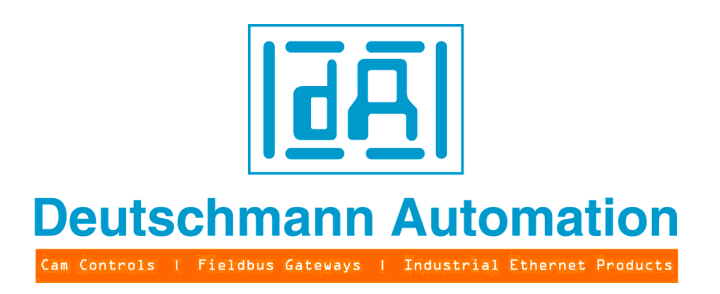

# **Bedienerhandbuch Universelles Feldbus-Gateway UNIGATE®**

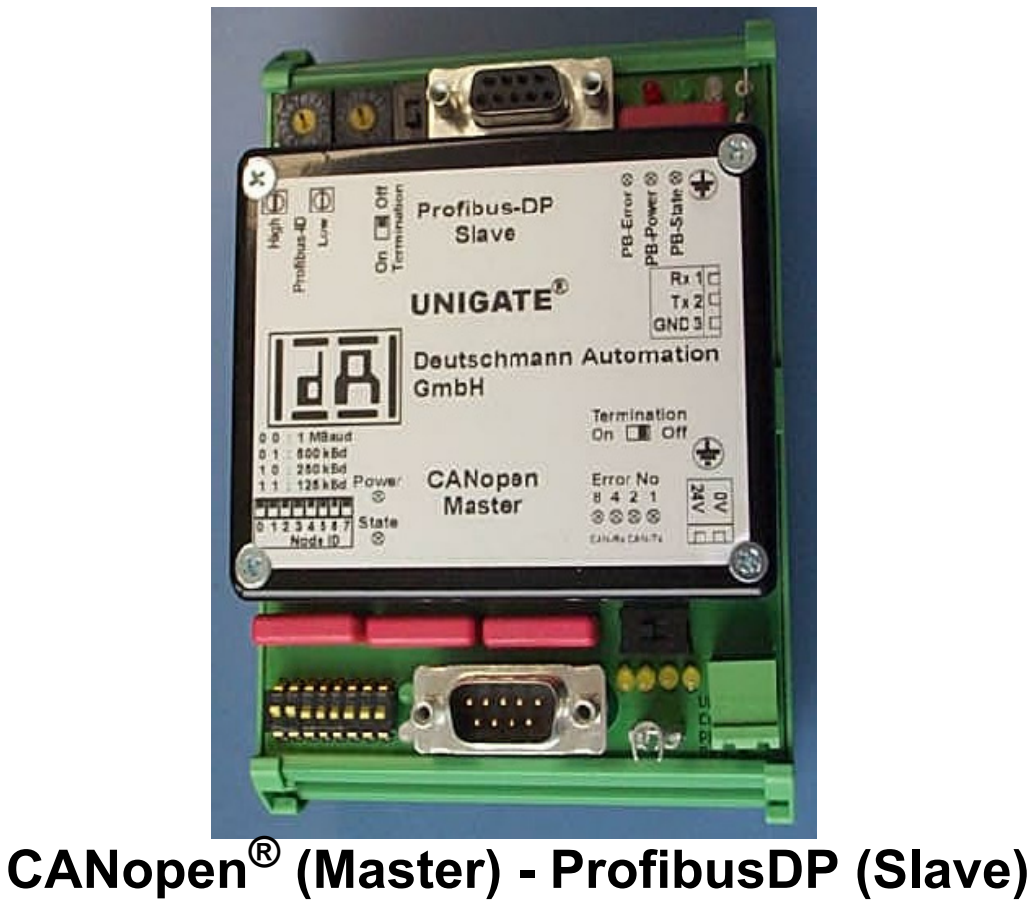

Artikel-Nr.: V2856 Deutschmann Automation GmbH & Co. KG Carl-Zeiss-Str. 8 D-65520 Bad Camberg Tel:+49-(0)6434-9433-0 Hotline: +49-(0)6434-9433-33 Fax: +49-(0)6434-9433-40 Internet: http://www.deutschmann.de

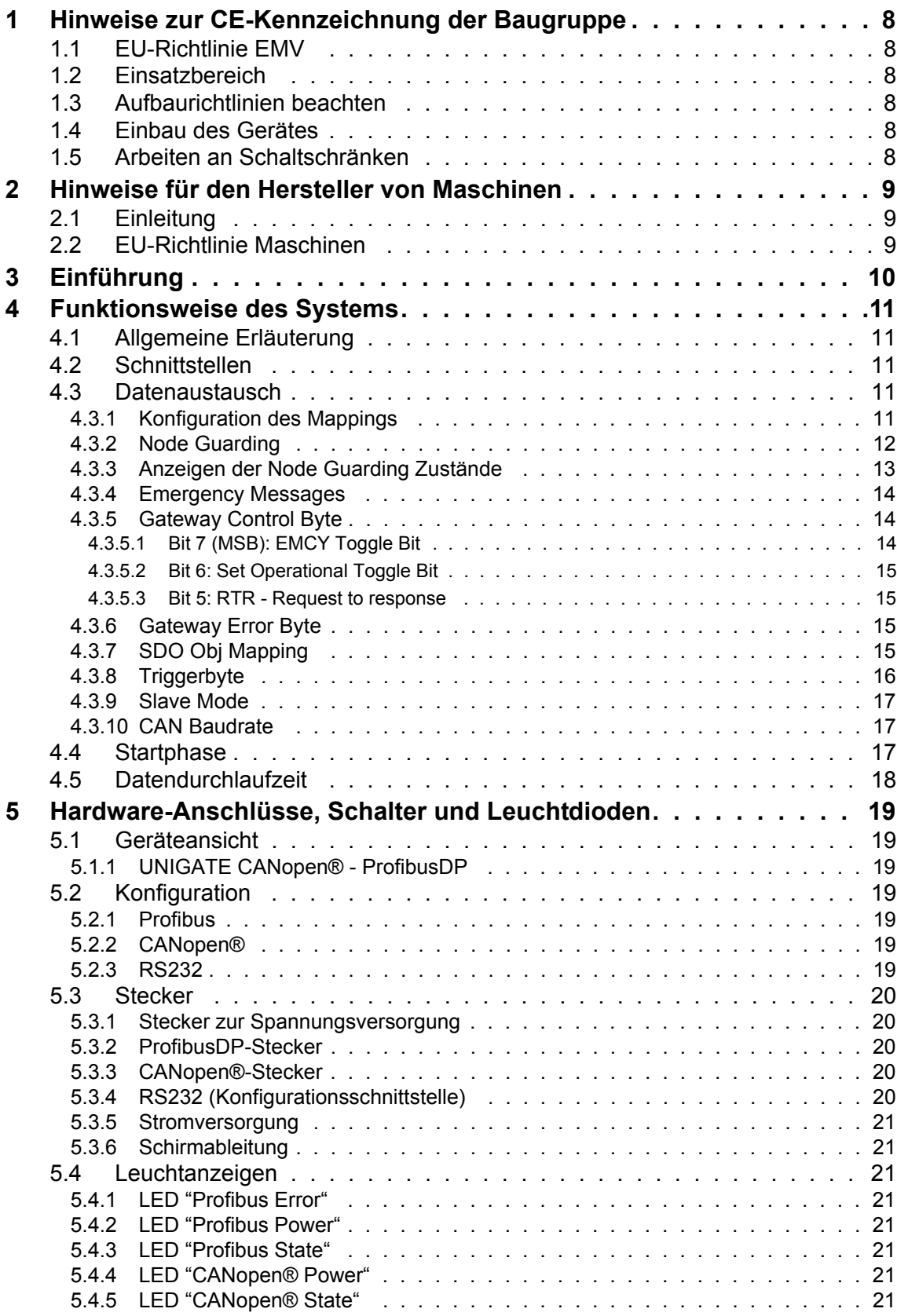

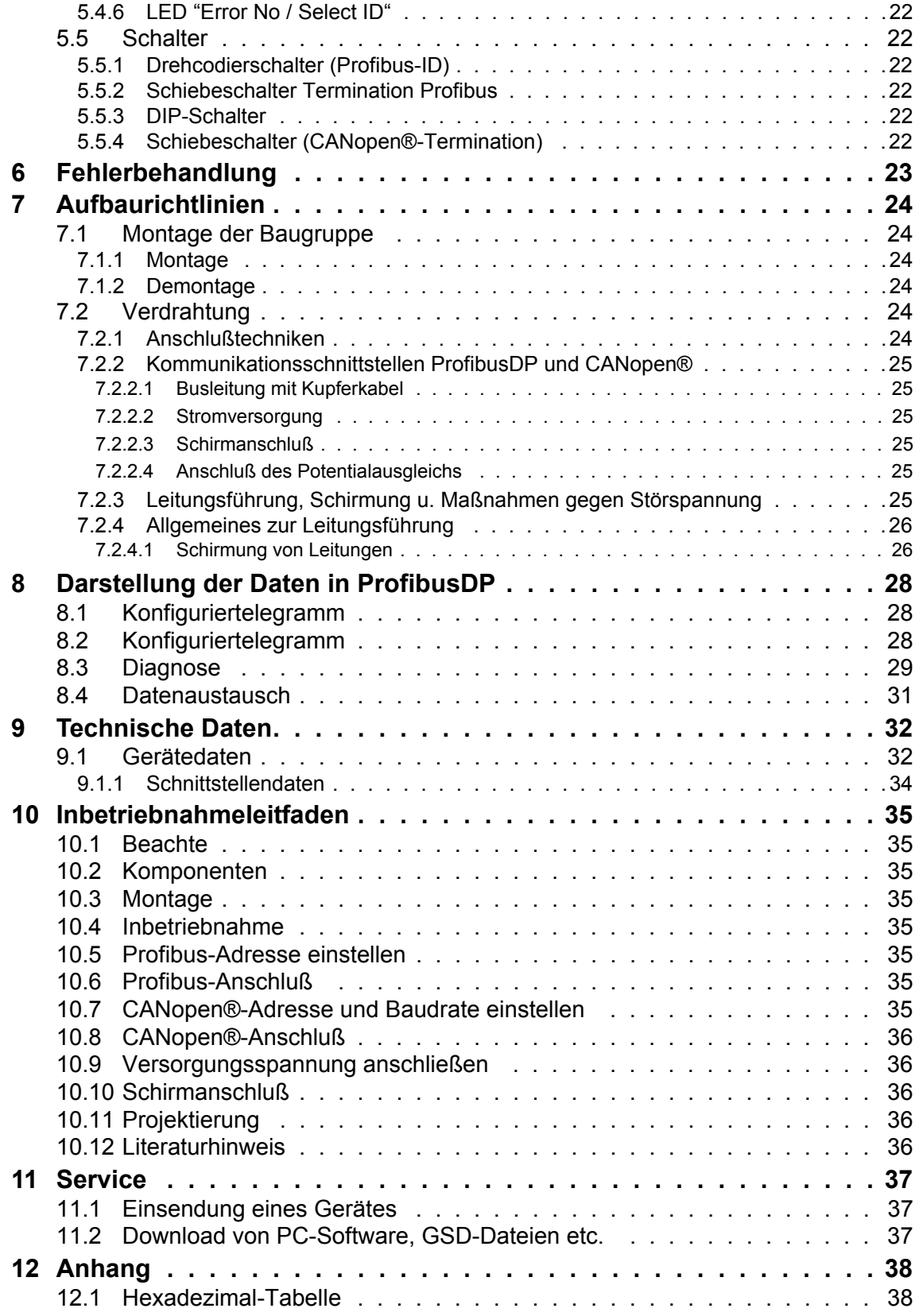

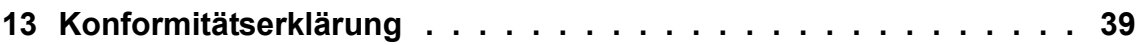

#### Haftungsausschluß

Wir haben den Inhalt der Druckschrift auf Übereinstimmung mit der beschriebenen Hard- und Software geprüft. Dennoch können Abweichungen nicht ausgeschlossen werden, so daß wir für die vollständige Übereinstimmung keine Gewähr übernehmen Die Angaben in der Druckschrift werden jedoch regelmäßig überprüft. Notwendige Korrekturen sind in den nachfolgenden Auflagen enthalten. Für Verbesserungsvorschläge sind wir dankbar.

#### Copyright

Copyright (C) Deutschmann Automation GmbH & Co. KG 1997 – 2011. All rights reserved. Weitergabe sowie Vervielfältigung dieser Unterlage, Verwertung und Mitteilung Ihres Inhalts sind nicht gestattet, soweit nicht ausdrücklich zugestanden. Zuwiderhandlungen verpflichten zu Schadenersatz. Alle Rechte vorbehalten, insbesondere für den Fall der Patenterteilung oder PM-Eintragung.

Art.-Nr.: V2856

# <span id="page-7-0"></span>**1 Hinweise zur CE-Kennzeichnung der Baugruppe**

# <span id="page-7-1"></span>**1.1 EU-Richtlinie EMV**

Für die in dieser Betriebsanleitung beschriebenen Baugruppe gilt:

Produkte, die das CE-Kennzeichen tragen, erfüllen die Anforderungen der EU-Richtlinie "Elektromagnetische Verträglichkeit" und die dort aufgeführten harmonisierten europäischen Normen (EN).

Die EU-Konformitätserklärungen werden gemäß der EU-Richtlinie, Artikel 10, für die zuständigen Behörden zur Verfügung gehalten bei:

Deutschmann Automation GmbH & Co. KG, Carl-Zeiss-Straße 8, 65520 Bad Camberg

### <span id="page-7-2"></span>**1.2 Einsatzbereich**

Die Baugruppen sind ausgelegt für den Einsatz im Industriebereich und erfüllen die folgenden Anforderungen.

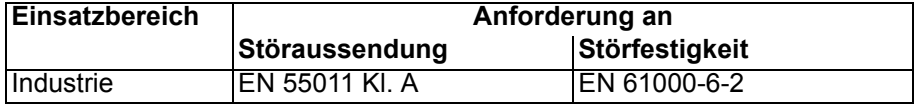

# <span id="page-7-3"></span>**1.3 Aufbaurichtlinien beachten**

Die Baugruppe erfüllt die Anforderungen, wenn Sie

- 1. bei Installation und Betrieb die in der Betriebsanleitung beschriebenen Aufbaurichtlinien einhalten.
- 2. zusätzlich die folgenden Regeln zum Einbau des Gerätes und zum Arbeiten an Schaltschränken beachten.

# <span id="page-7-4"></span>**1.4 Einbau des Gerätes**

Baugruppen müssen in elektrischen Betriebsmittelräumen oder in geschlossen Gehäusen (z.B. Schaltkästen aus Metall oder Kunststoff) installiert werden. Ferner müssen Sie das Gerät und den Schaltkasten (Metallkasten), oder zumindest die Hutschiene (Kunststoffkasten), auf die die Baugruppe aufgeschnappt wurde, erden.

# <span id="page-7-5"></span>**1.5 Arbeiten an Schaltschränken**

Zum Schutz der Baugruppen vor Entladung von statischer Elektrizität muß sich das Personal vor dem Öffnen von Schaltschränken bzw. Schaltkästen elektrostatisch entladen.

# <span id="page-8-0"></span>**2 Hinweise für den Hersteller von Maschinen**

# <span id="page-8-1"></span>**2.1 Einleitung**

Die Baugruppe UNIGATE stellt keine Maschine im Sinne der EU-Richtlinie "Maschinen" dar. Für die Baugruppe gibt es deshalb keine Konformitätserklärung bezüglich der EU-Richtlinie Maschinen.

# <span id="page-8-2"></span>**2.2 EU-Richtlinie Maschinen**

Die EU-Richtlinie Maschinen regelt die Anforderungen an eine Maschine. Unter einer Maschine wird hier eine Gesamtheit von verbundenen Teilen oder Vorrichtungen verstanden (siehe auch EN 292-1, Absatz 3.1)

Die Baugruppe ist ein Teil der elektrischen Ausrüstung einer Maschine und muß deshalb vom Maschinenhersteller in das Verfahren zur Konformitätserklärung einbezogen werden.

# <span id="page-9-0"></span>**3 Einführung**

Die Baugruppe UNIGATE CANopen®-ProfibusDP dient als Kopplung zwischen einem CANopen®-Bussystem und ProfibusDP nach EN 50 170. Sie fungiert in diesem Anwendungsfall als Gateway und arbeitet auf der ProfibusDP-Seite als Slave und auf der CANopen®-Seite als Master.

Über ein konfigurierbares Mapping kann vom Anwender festgelegt werden, welche CANopen®- Daten wie im Profibus abgebildet werden, und umgekehrt.

Die Baugruppe besteht im wesentlichen aus folgenden Hardware-Komponenten:

- **•** Potentialgetrennte Schnittstelle zum ProfibusDP und zu CANopen®
- **•** Profibus ASIC
- **•** CAN-Controller SJA 1000
- **•** Mikroprozessor 89C51RD2
- **•** RAM und EPROM
- **•** Serielle Schnittstelle (RS232) zur Konfiguration über PC

# <span id="page-10-0"></span>**4 Funktionsweise des Systems**

# <span id="page-10-1"></span>**4.1 Allgemeine Erläuterung**

Nach dem ISO/OSI-Modell kann eine Kommunikation in sieben Schichten, Layer 1 bis Layer 7, aufgeteilt werden.

Die Gateways der DEUTSCHMANN AUTOMATION setzen die Layer 1 und 2 der entsprechenden Bussysteme um. Layer 3 bis 6 sind leer. Der Layer 7 wird entsprechend dem konfigurierten Mapping umgesetzt.

Über die mitgelieferte Software WINGATE® kann das Mapping im Gateway konfiguriert werden. Dieses Gateway-Modul aus der UNIGATE-Serie von Deutschmann Automation erlaubt eine Kopplung zwischen **ProfibusDP** und **CANopen®**.

Dabei verhält sich das Gateway auf der CANopen®-Seite als normkonformer Master und auf der ProfibusDP-Seite als normkonformer Slave, so daß die immer wieder auftretende Problematik, CANopen®-Slave-Teilnehmer an eine Siemens-SPS mit ProfibusDP anzukoppeln, damit gelöst werden kann.

Wie alle UNIGATE-Module ist auch dieses Gateway industriepraxisgerecht entwickelt worden und verfügt über 9 LEDs, die dem Anwender eine leichte Diagnose erlauben.

Es ist, wie die gesamte UNIGATE-Familie, über die kostenlose WINDOWS-Software "WINGATE®" konfigurierbar. Eine nähere Beschreibung dazu finden Sie in [Kapitel 4.3](#page-10-3).

# <span id="page-10-2"></span>**4.2 Schnittstellen**

Das Gateway verfügt über eine normkonforme CANopen®- und Profibus-Schnittstelle, sowie eine RS232-Schnittstelle, an der ein PC zur Konfiguration angeschlossen werden kann.

### <span id="page-10-3"></span>**4.3 Datenaustausch**

Der Datenaustausch zwischen Profibus und CANopen® wird durch das Mapping, das mit "WINGATE®" konfiguriert wird, festgelegt.

Unter Mapping versteht man die Abbildung von Daten eines Feldbusses auf einen beliebigen anderen Feldbus. Als Daten können hier alle von den entsprechenden Bussen zur Verfügung gestellten Daten dienen.

Das Mapping funktioniert in beide Richtungen, also sowohl vom Master zum Slave als auch umgekehrt.

Beispiel:

So kann beispielsweise festgelegt werden, daß das 2. Byte der COB-ID201 (CANopen®-Teilnehmer) als 7. Byte in die Profibusdaten übertragen wird.

Zur Zeit sind 512 Mappings möglich. Der Profibus ermöglicht aber nur max. 244 Byte In und 244 Byte Out. Alle 488 Byte können über COB-IDs gemappt werden. Die Daten werden nur als PDOs übertragen. Ab der Gateway Software-Revision 2.2 werden auch SDO Zugriffe unterstützt [\(siehe Kapitel 4.3.7\)](#page-14-3).

#### <span id="page-10-4"></span>**4.3.1 Konfiguration des Mappings**

Um ein solches Mapping zu erstellen oder zu bearbeiten, verbinden Sie das UNIGATE über die RS232-Schnittstelle mit dem PC, und starten dort die Software "WINGATE®".

Nach dem Start der Software wird automatisch ein Upload vom angeschlossenen Gerät durchgeführt. Es werden die jeweils zu diesem Gerät passenden Parameter dargestellt. Suchen sie in der Tabelle den Eintrag "Profile" und doppelklicken Sie auf den Wert "map ...". Es wird nach kurzer Zeit ein Dialog angezeigt, mit dem Sie alle Map-Einträge des Gateways bearbeiten können, ähnlich dem nachfolgenden Bild:

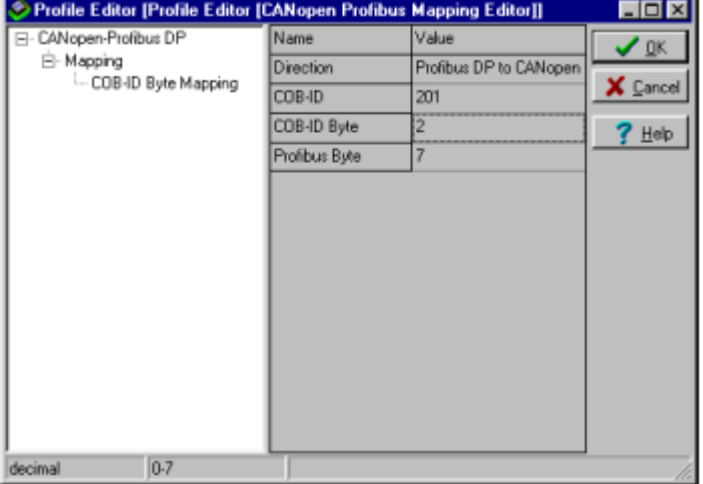

Sie können jetzt die Mappings ändern, löschen oder neue dazufügen. Danach müssen Sie nur noch die Daten downloaden zum Gateway (Menü File\download) und UNIGATE arbeitet mit der neuen Konfiguration.

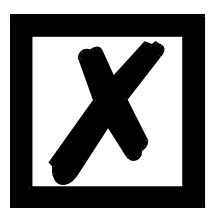

*Es ist erlaubt, das gleiche Byte einer PDO mehrfach an verschiedene Positionen im Profibus zu mappen.*

*Allerdings dürfen maximal 8 Mappings je PDO eingetragen werden!*

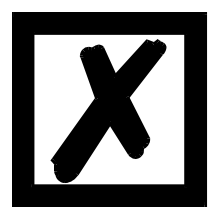

*Beim Mapping von Profibus nach CANopen® können für jedes Profibus-Byte auch mehrere Mappings konfiguriert werden. Die Gesamtanzahl dieser Mehrfachmappings darf dabei 127 nicht überschreiten.*

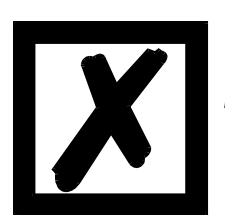

*Es sollten für die PDO-Mappings möglichst nur COB-IDs aus dem Bereich 181H..580H verwendet werden (s. DS301-Spezifikation für CANopen®). Andernfalls kann es zu Überschneidungen kommen mit COB-IDs, die von CANopen® für andere Aufgaben (SDO-Messages, Emergency-Messages usw.) verwendet werden.*

### <span id="page-11-0"></span>**4.3.2 Node Guarding**

Wird ein CANopen® Slave per Node Guarding überwacht, erhält er durch den CANopen® Master zyklisch die Node Guard Aufforderung, auf die Anfrage zu antworten. Der Slave seinerseits antwortet auf diese Node Guarding Anfrage mit der entsprechenden Antwort. Sowohl Master als auch Slave können sich so gegenseitig überwachen.

Erhält der Slave keine Node Guard Anfrage, wird er davon ausgehen, daß die Busverbindung unterbrochen ist oder der Master ausgefallen ist.

#### **Einstellungen**

Als Voreinstellung für alle Slaves gilt, daß kein Node Guarding durchgeführt wird. Soll das Node Guarding für einen Slave aktiviert werden, so muß in WINGATE für jeden Slave ein Eintrag "enable Node Guarding" zur aktuellen Konfiguration hinzugefügt werden. In jedem Eintrag sind die Parameter "node ID", "guarding time" und "life time factor" zu bestimmen.

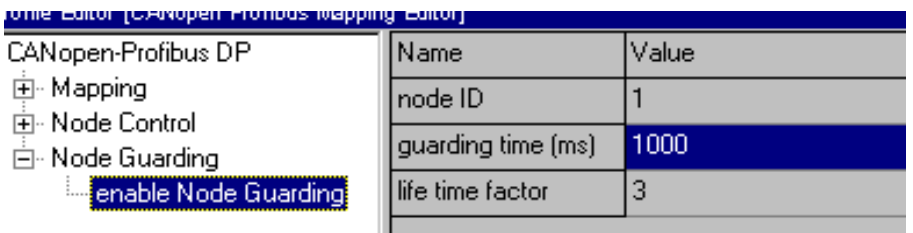

#### **Einstellungen zum Node Guarding**

Der Parameter node ID gibt die ID des CANopen® Knotens an der überwacht werden soll. Mit der Guarding Time ist das Intervall in Millisekunden anzugeben, in dem der Master den Slave auffordert, seine Guarding Antwort zu senden.

Der Life Time Factor sagt aus, wie oft die Antwort des Slave ausbleiben darf, bevor der Master von einem Ausfall des Slave ausgeht.

Diese Einstellungen sind verfügbar ab der Gateway Software-Revision 1.1.

#### <span id="page-12-0"></span>**4.3.3 Anzeigen der Node Guarding Zustände**

Um die Node Guard Zustände der einzelnen Slaves zum Profibus darzustellen, wird das Node Guard Mapping benutzt. Immer 8 Slaves werden in einem Byte dargestellt; also für einen Slave ist genau ein Bit an Information reserviert. Diese Informationen können an jede beliebige Stelle in den Profibus-Daten des Gateways eingeblendet werden, sind also im Eingangsbereich des Profibus Masters für dieses Gateway eingeblendet.

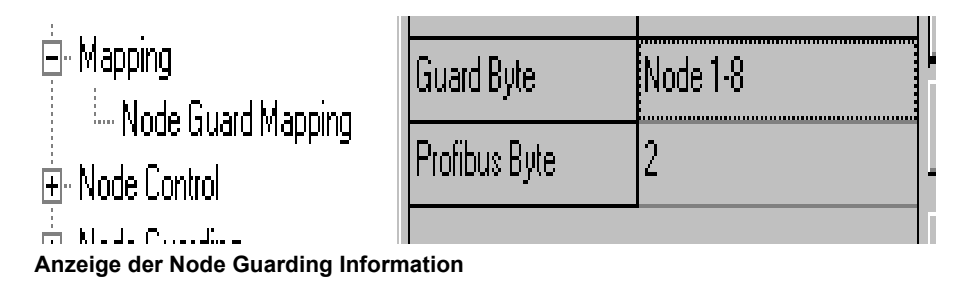

#### **Aufteilung der Bits für die Knoten 1- 8:**

#### node 1-8

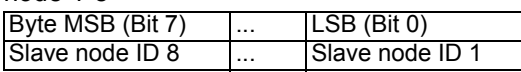

Wird für einen Slave kein Node Guard aktiviert, ist der Slave ausgefallen oder wurde noch keine Node Guarding Information ausgetauscht, ist das entsprechende Bit für diesen Slave 0. Das Bit ist 1, wenn Node Guarding für diesen Slave aktiviert wurde und der Slave auf die Node Guarding Anfragen in der entsprechenden Zeit geantwortet hat.

Bsp: Für Knoten 1 und 2 sei Node Guarding aktiviert. Slave 1 antwortet nicht auf das Node Guarding, Slave ID 2 arbeitet normal. Es ist ein Mapping der Information in den Profibus in das 2. Byte eingetragen.

#### **Profibus Daten des Gateway:**

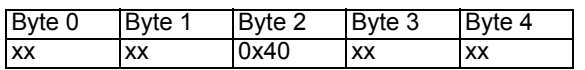

Diese Einstellungen sind verfügbar ab der Gateway Software-Revision 1.1.

#### <span id="page-13-0"></span>**4.3.4 Emergency Messages**

Das Gateway kann bis zu 10 Emergency Messages aller Slaves empfangen, für die Node Guarding aktiviert wurde und schreibt diese in eine Queue. Gleichzeitig wird ein interner Zähler erhöht, der die Anzahl eingegangener EMCY Nachrichten enthält. Sowohl die Daten der aktuellen Nachricht als auch die Anzahl der empfangenen EMCY Nachrichten und die node ID des Senders der Nachricht kann in die Profibus-Ausgangsdaten des Gateways eingeblendet werden. Über das Control Byte kann die nächste Nachricht abgerufen werden. Wenn die Daten der EMCY Nachricht in die Busdaten eingeblendet werden sind mit dem togglen der Daten auch bereits die neuen Daten im Profibus sichtbar.

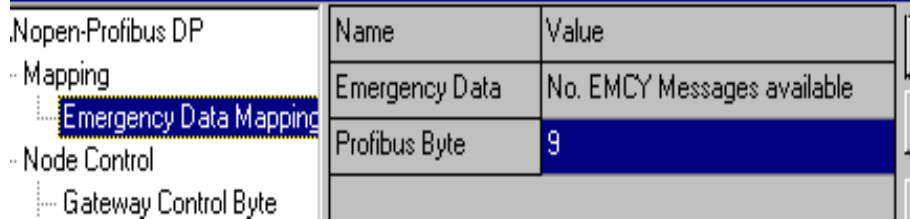

**Einstellung der Emergency messages**

Diese Einstellungen sind verfügbar ab der Gateway Software-Revision 1.1.

#### <span id="page-13-1"></span>**4.3.5 Gateway Control Byte**

Manche Eigenschaften des Gateways können durch Profibus-Daten kontrolliert werden. Hierzu müssen die Informationen vom Profibus an das Gateway übertragen werden, also im Eingangsbereich des Gateways liegen. Nur wenn diese Information vom Profibus in das Gateway abgebildet wird, können die Daten vom Gateway ausgewertet werden.

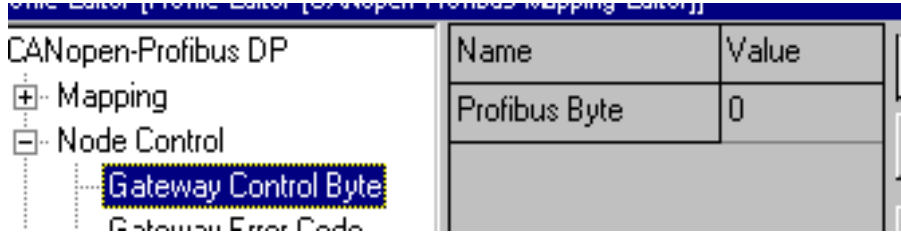

**Einstellung des Gateway Control Byte**

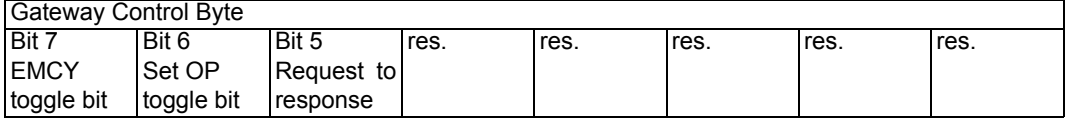

#### <span id="page-13-2"></span>**4.3.5.1 Bit 7 (MSB): EMCY Toggle Bit**

Mit diesem Bit kann die jeweils nächste EMCY Message in den aktuellen Datenpuffer übertragen werden, unabhängig davon, ob die Daten im Profibus dargestellt werden oder nicht. Der Zähler wird sofern er nicht 0 ist um 1 erniedrigt.

#### <span id="page-14-0"></span>**4.3.5.2 Bit 6: Set Operational Toggle Bit**

Wenn dieses Bit verändert wird, sendet das Gateway die Nachricht Set Operational an die Slaves. Dieses Feature ist dann zu benutzen, wenn einige Slaves langsamer als der Master sind, und erst dann bereit sind, wenn der Master diese Nachricht bereits gesendet hat.

Diese Einstellung ist verfügbar ab der Gateway Software-Revision 1.1.

#### <span id="page-14-1"></span>**4.3.5.3 Bit 5: RTR - Request to response**

Mit diesem Bit (Übergang von 0 -> 1) können RTR-Telegramme zu allen als Rx gemappten PDOs gesendet werden. Dieses RTR führt dazu, dass die angesprochenen PDOs gesendet und so im Gateway aktualisiert werden.

Wird die RTR-Funktionalität genutzt, muss mindestens 1 Rx-PDO gemappt sein. Des Weiteren dürfen nicht mehr als 50 Rx-PDOs gemappt sein, da es sonst zu einem Overrun kommt.

Diese Einstellung ist verfügbar ab der Software-Revision 2.3.

#### <span id="page-14-2"></span>**4.3.6 Gateway Error Byte**

Der momentane Fehlerzustand des Gateway selbst kann ebenso wie die anderen Werte des Node Guarding oder der Slavedaten in den Profibus abgebildet werden.

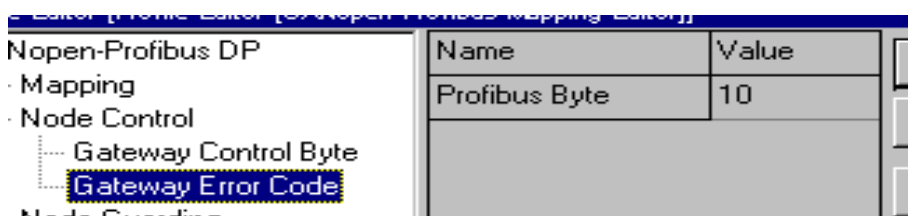

**Einstellung der Error Byte**

Diese Einstellung ist verfügbar ab der Gateway Software-Revision 1.1.

#### <span id="page-14-3"></span>**4.3.7 SDO Obj Mapping**

Verfügbar ab der Gateway Software-Revision 2.2!

SDO-Übertragung über ein "Fenster" im PB. Dabei wird im PB folgender fester Datensatzaufbau verwendet, der ab PB-Index in die PB-Daten gemappt wird. Dabei wird unterschieden zwischen:

PB-Idx (In) = Daten vom PB-Master (SPS) zum UNIGATE PB-Idx (Out) = Daten zum PB-Master (SPS) vom UNIGATE

Der Anwender muss dabei selber Sorge tragen, dass genügend Platz in den PB-Daten für den längsten Datensatz reserviert wird.

Die SDO-Übertragung wird immer vom PB-Master angestossen, und ist beendet, wenn die Auftrag-Nr in den PB-Output-Daten identisch ist mit der Auftrag-Nr in den PB-Input-Daten.

Datensatzaufbau (PB-Input = Daten vom PB-Master):

0 1 2 3 4 5 6 7..n +-----------+-------+---------+------------+-----------+----------+-----------+ | Obj-Index | Index | Command | Auftrag-Nr | Knoten-Nr | Data-Len | Data ... | +-----------+-------+---------+------------+-----------+----------+-----------+ |  $+- 1 = Read, 2 = Write, Rest = Keine Aktion$ 

#### Datensatzaufbau (PB-Output = Daten zum PB-Master):

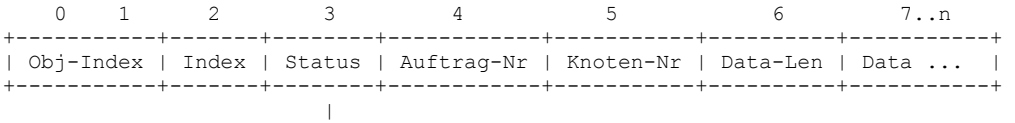

 $+- 0 = 0k$ ,  $1 = In$  Arbeit, Sonst = Fehler

Beispiel:

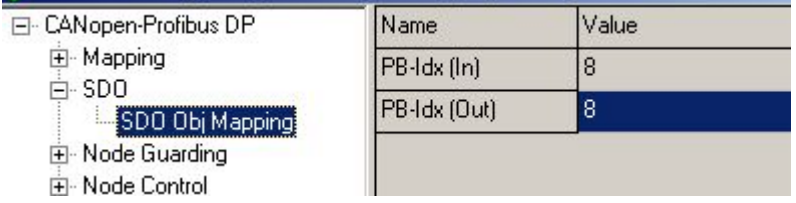

In unserem Beispiel ist PB-Idx (In) und PB-Idx (Out) = 8

#### **Bitte beachten:**

Die Zählung beginnt bei Index "0" = 1. Byte, d. h. in unserem Beispiel entspricht die "8" dem 9.Byte!

Wir wollen von einem angeschlossenen CANopen® Slave die Manufacturer Hardware Version abfragen (Objekt - Index 1009h). Der CANopen® Slave hat die Node ID = 5.

Data-Len Request ist so groß zu wählen wie die maximal zu erwartende Empfangsdatenlänge! Ansonsten werden die nach der eingestellten Länge verbleibenden Daten gekappt. Ist Data-Len Request gleich bzw. größer gewählt als die Empfangsdatenlänge kommt als Data-Len Response die tatsächliche Datenlänge zurück.

Daten vom PB-Master (SPS) Daten zum PB-Master (SPS)

Request **Response** 

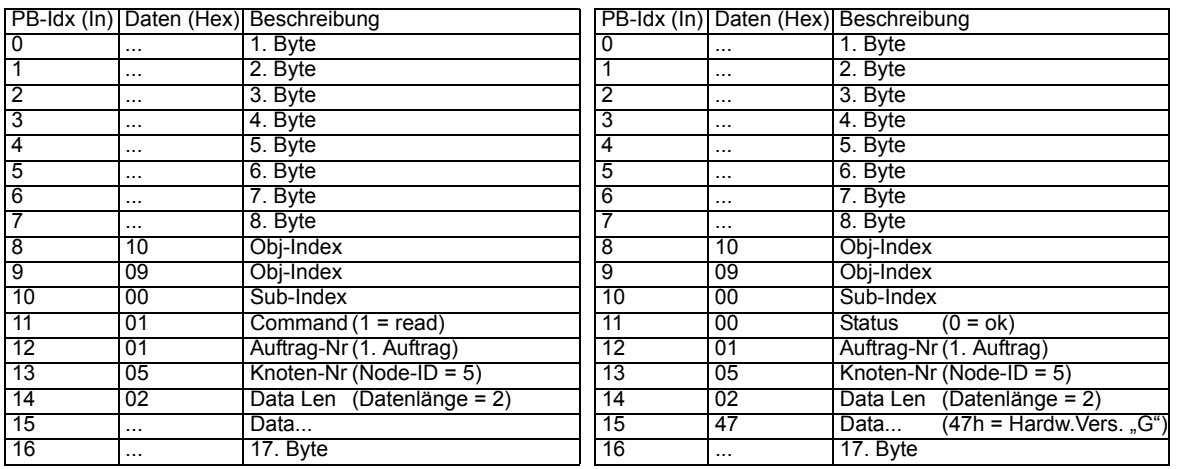

#### <span id="page-15-0"></span>**4.3.8 Triggerbyte**

Über WINGATE® kann das 1. Profibus-Byte als Triggerbyte konfiguriert werden.

In diesem Fall erfolgt eine Auswertung der Profibusdaten nur dann, wenn sich das 1. Byte ändert.

Umgekehrt zählt das Gateway das 1. Byte der Profibusdaten zum Profibus-Master um eins hoch, wenn sich die nachfolgenden Daten geändert haben.

### <span id="page-16-0"></span>**4.3.9 Slave Mode**

Über WINGATE® kann der Slave Mode aktiviert werden. Wenn der Slave Mode "enabled" ist wird nur die Startsequenz der Masterfunktion nicht übertragen. Es ist kein normkonformer CANopen® Slave und es wird keine EDS-Datei mitgeliefert.

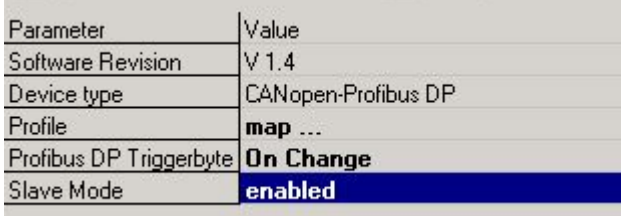

### <span id="page-16-1"></span>**4.3.10 CAN Baudrate**

Verfügbar ab der Gateway Software-Revision 2.6 und WINGATE Built 376! Über WINGATE kann die CAN Baudrate eingestellt werden.

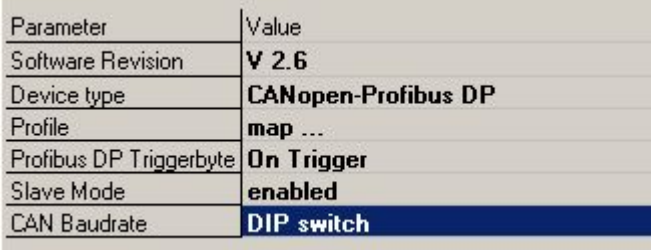

Die default-Einstellung "DIP switch" bewirkt, dass die Baudrate vom DIP-Schalter, wie gewohnt, übernommen wird (1 MBaud, 500 kBd, 250 kBd oder 125 kBd).

Wird eine Baudrate über WINGATE konfiguriert, wird der Wert vom DIP-Schalter überschrieben und eine Baudrate gemäß folgendem Bild eingestellt.

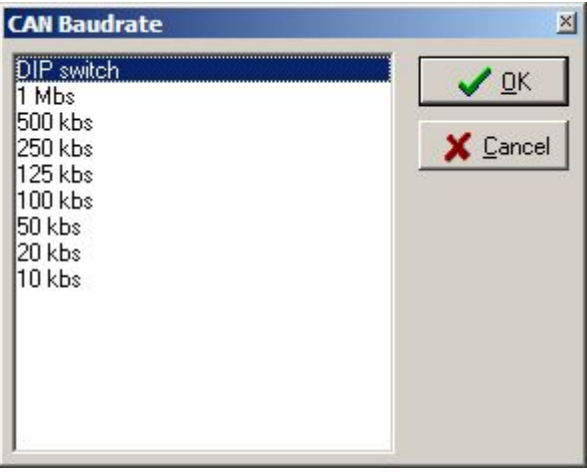

Somit ist es möglich, weitere Baudraten außer den 4 oben erwähnten einzustellen.

# <span id="page-16-2"></span>**4.4 Startphase**

Das UNIGATE sendet während der Startphase alle 2 Sekunden das NMT-Kommando "BusStart"; d.h. alle angeschlossenen CANopen®-Slaves werden in den Zustand "Operational" gesetzt.

Sobald das UNIGATE die erste PDO erhalten hat, die im Mapping vorhanden ist, wird diese Startphase verlassen; d.h das NMT-Kommando wird nicht mehr gesendet.

Es gibt hier kein Timeout, da die CANopen®-Slaves nicht auf dieses NMT-Kommando reagieren müssen.

Wird ein CANopen®-Slave später in das Netz zugeschaltet, erhält er somit dieses NMT-Kommando nicht mehr.

Es läßt sich aber über das PB-Commando-Byte (Bit 6) jederzeit neu auslösen, um spätere CANopen®-Slaves auch noch in den Zustand "Operational" zu setzen.

# <span id="page-17-0"></span>**4.5 Datendurchlaufzeit**

Durchlaufzeiten der Daten durch das Gateway:

Die tatsächliche Durchlaufzeit der Daten von CANopen® nach Profibus bzw. umgekehrt hängt unter anderem von folgenden Parametern ab:

- **•** Anzahl der Mappings
- **•** Länge der konfigurierten Profibus-Daten
- **•** Anzahl der bei den Mappings verwendeten COB-IDs
- **•** Anzahl der geänderten Profibus-Daten zwischen 2 Übertragungen
- **•** Anzahl der gemappten Bytes in einer COB-ID
- **•** Baudrate im Profibus bzw. CAN

Auf Grund dieser vielen Parameter und der Abhängigkeiten der Parameter untereinander, kann keine Berechungsformel für die Durchlaufzeit angegeben werden. Aus praktischen Messungen heraus wurden Durchlaufzeiten von 100µs bis 100ms beobachtet, wobei die maximale Zeit bei einer PB-Konfiguration von 244 Byte I/O und 488 Mappings gemessen wurde.

In der Praxis, bei "normalen" Bedingungen, wird mit einer Durchlaufzeit von einigen Millisekunden zu rechnen sein. Um die Durchlaufzeit zu optimieren, sollten folgende Richtlinien eingehalten werden:

- **•** Anzahl Mappings so klein wie möglich
- **•** Länge der Profibus-Konfiguration so kurz wie möglich
- **•** In den COB-IDs möglichst alle 8 Byte verwenden => möglichst wenige COB-IDs nutzen

# <span id="page-18-0"></span>**5 Hardware-Anschlüsse, Schalter und Leuchtdioden**

# <span id="page-18-1"></span>**5.1 Geräteansicht**

# <span id="page-18-2"></span>**5.1.1 UNIGATE CANopen® - ProfibusDP**

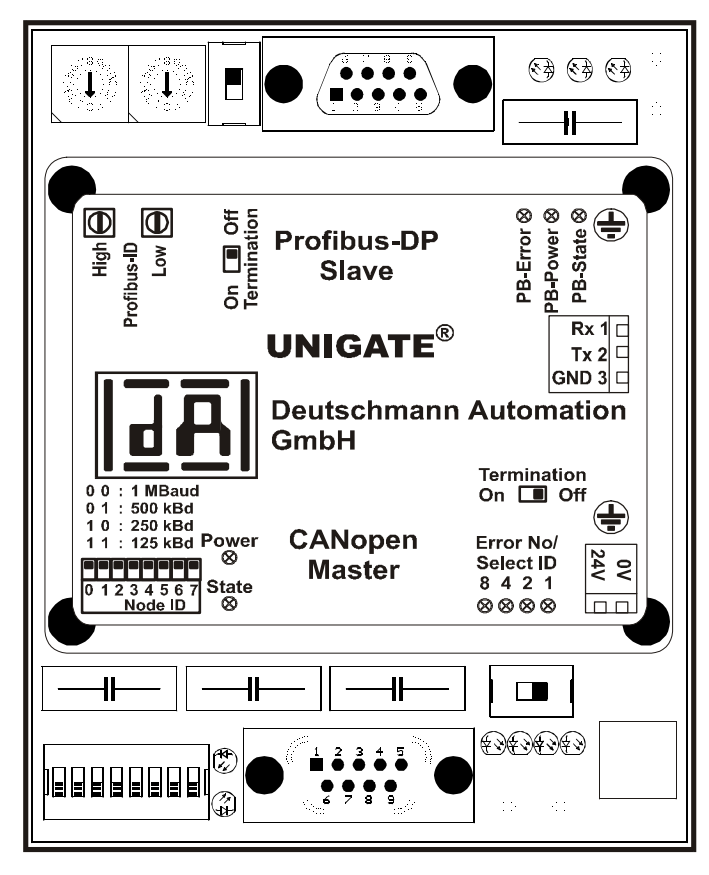

# <span id="page-18-3"></span>**5.2 Konfiguration**

### <span id="page-18-4"></span>**5.2.1 Profibus**

- **•** Konfigurationsdaten: Gemäß GSD-Datei (DAGW2862.gsd)
- **•** Diagnosedaten: Max. 8 Byte (s. Kapitel Fehlerbehandlung)
- **•** Baudrate: Automatische Erkennung bis 12 MBaud
- **•** Sync: Unterstützt
- **•** Freeze: Unterstützt
- **•** Ident-Nr: 0x2862

### <span id="page-18-5"></span>**5.2.2 CANopen®**

**•** Baudrate: gem. DIP-Switch

### <span id="page-18-6"></span>**5.2.3 RS232**

- **•** Startbit: 1 **•** Datenbits: 8 • Stopbit: 1 **•** Parity: Kein
- **•** Baudrate: 9600 Baud

### <span id="page-19-0"></span>**5.3 Stecker**

### <span id="page-19-1"></span>**5.3.1 Stecker zur Spannungsversorgung**

An dem an der Unterseite des Gerätes zugänglichen Stecker muß das Verbindungskabel zur Spannungsversorgung gesteckt werden.

Pinbelegung (2pol. Schraub-/Steckverbinder)

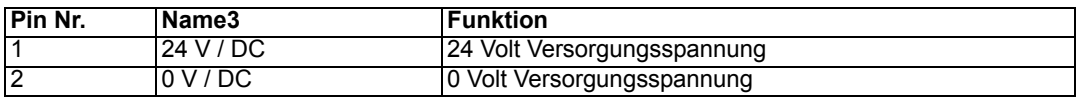

#### <span id="page-19-2"></span>**5.3.2 ProfibusDP-Stecker**

An der Oberseite des Gerätes ist der Stecker (Beschriftung: ProfibusDP) zum Anschluß an Profibus.

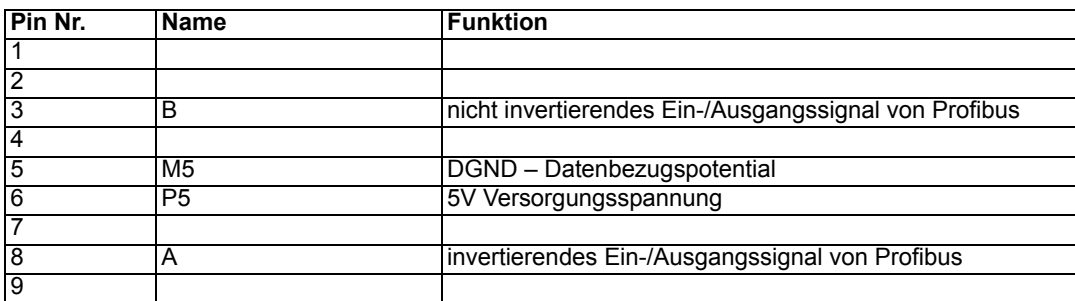

#### Pinbelegung (9pol. D-SUB Buchse)

#### <span id="page-19-3"></span>**5.3.3 CANopen®-Stecker**

An der Unterseite des Gerätes ist der Stecker (Beschriftung: CANopen®) zum Anschluß an CAN-open.

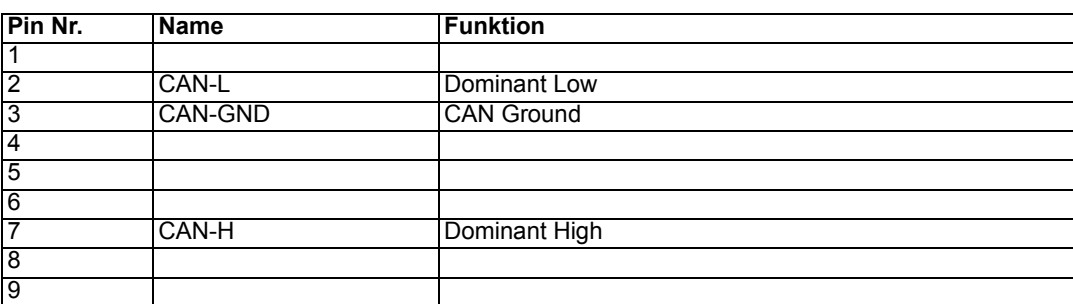

Pinbelegung (9pol. D-SUB Stecker)

#### <span id="page-19-4"></span>**5.3.4 RS232 (Konfigurationsschnittstelle)**

Um die serielle Schnittstelle zur Konfiguration nutzen zu können, muss die rechte Seite des Gerätes geöffnet werden, da sich der Stecker unterhalb der Platine befindet.

Entfernen Sie hierzu die 3 Kreuzschrauben und nehmen Sie den grünen Deckel ab. Die Buchse ist nun zugänglich. Sie können nun direkt einen PC mit der Software WINGATE an das Gerät anschliessen; es müssen keine Schalter umgestellt werden, um in einen speziellen Konfigurationsmodus zu gelangen.

Pinbelegung (3pol. Schraub-/Steckverbinder)

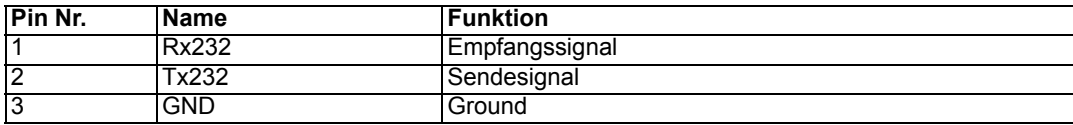

#### <span id="page-20-0"></span>**5.3.5 Stromversorgung**

Das Gerät ist mit 10,8-30 VDC über den separaten 2pol. Schraub-/Steckverbinder zu versorgen. Bitte beachten Sie, daß Geräte der Serie UNIGATE nicht mit Wechselspannung (AC) betrieben werden können.

#### <span id="page-20-1"></span>**5.3.6 Schirmableitung**

Das Schirmsignal für die Elektronikschaltung wird über den vorgesehenen Stecker an die Hutschiene angebunden (ab der Hardware-Revision C erfolgt die Schirm-Verbindung mit der Hutschiene direkt über das linke Seitenteil des Gerätes). Das Schirmsignal für den CANopen®- und Profibus-Kabelschirm hat aus Störfestigkeitsgründen keine galvanische Verbindung mit dem Schirmsignal der Elektronikschaltung.

### <span id="page-20-2"></span>**5.4 Leuchtanzeigen**

Das Gateway verfügt über 9 LEDs mit folgender Bedeutung:

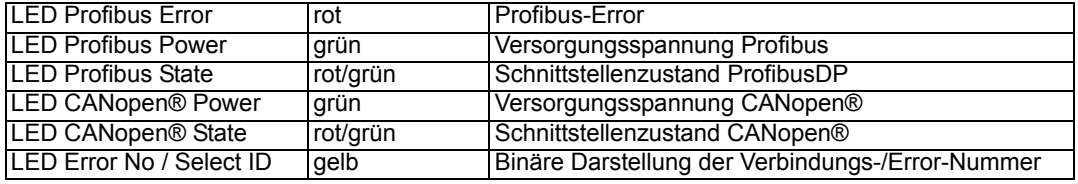

Im Konfigurationsmodus sind diese Anzeigen nicht gültig und nur für interne Zwecke bestimmt.

#### <span id="page-20-3"></span>**5.4.1 LED "Profibus Error"**

Diese LED wird direkt vom Profibus ASIC angesteuert und signalisiert, daß sich der Profibus nicht im Zustand "DATA EXCHANGE" befindet.

#### <span id="page-20-4"></span>**5.4.2 LED "Profibus Power"**

Diese LED ist direkt mit der potentialgetrennten Versorgungsspannung der Profibus-Seite verbunden.

#### <span id="page-20-5"></span>**5.4.3 LED "Profibus State"**

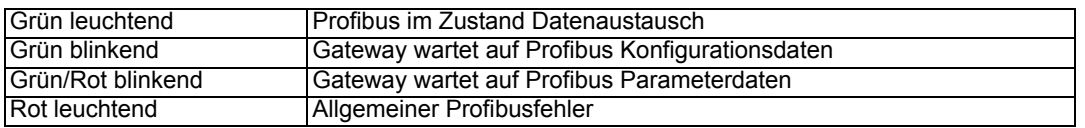

#### <span id="page-20-6"></span>**5.4.4 LED "CANopen® Power"**

Diese LED ist direkt mit der potentialgetrennten Versorgungsspannung der CANopen®-Seite verbunden.

#### <span id="page-20-7"></span>**5.4.5 LED "CANopen® State"**

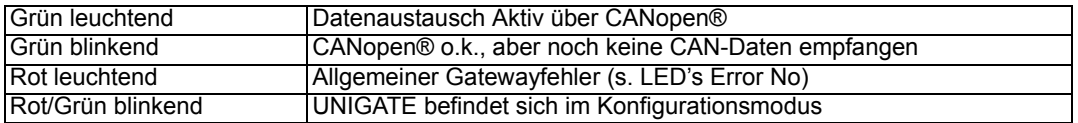

#### <span id="page-21-0"></span>**5.4.6 LED "Error No / Select ID"**

Blinken diese 4 LED's und die LED "State" leuchtet gleichzeitig rot, wird binärcodiert (Umrechnungstabelle siehe Anhang) gemäß der Tabelle im Kapitel "Fehlerbehandlung" die Fehlernummer angezeigt. Anderenfalls werden ebenfalls binärcodiert mit den LEDs 1 + 2 die Anzahl der gesendeten CAN-Records und mit den LEDs 3 + 4 die Anzahl des empfangenen CAN-Records angezeigt.

### <span id="page-21-1"></span>**5.5 Schalter**

Das Gateway verfügt über 5 Schalter mit folgenden Funktionen:

Drehcodierschalter Profibus High ProfibusDP ID (High Byte) Drehcodierschalter Profibus Low ProfibusDP ID (Low Byte) Schiebeschalter "Termination" Schaltbarer ProfibusDP-Abschlußwiderstand DIP-Schalter CANopen® Node-ID und Baudrate Schiebeschalter "Termination" Schaltbarer CANopen®-Abschlußwiderstand

#### <span id="page-21-2"></span>**5.5.1 Drehcodierschalter (Profibus-ID)**

Über diese beiden Schalter wird der Profibus-ID (00..7D) des Gateways hexadezimal eingestellt. Eine Umrechnungstabelle von Dezimal nach Hexadezimal befindet sich im Anhang. Dieser Wert wird nur einmalig beim Einschalten des Gateways eingelesen und kann über den Profibus nicht geändert werden.

#### <span id="page-21-3"></span>**5.5.2 Schiebeschalter Termination Profibus**

Wird das Gateway als physikalisch erstes oder letztes Gerät im ProfibusDP betrieben, muß an diesem Gateway ein Busabschluß erfolgen. Dazu muß entweder ein Busabschlußwiderstand im Stecker oder der im Gateway integrierte Widerstand (220 $\Omega$ ) aktiviert werden. Dazu wird der Schiebeschalter auf die Position ON geschoben. In allen anderen Fällen bleibt der Schiebeschalter auf der Position OFF. Nähere Information zum Thema Busabschluß finden Sie in der allgemeinen Profibus Literatur.

#### <span id="page-21-4"></span>**5.5.3 DIP-Schalter**

Über diesen DIP-Switch wird Node-ID und Baudrate des CAN-Busses eingestellt. Mit den Bit 2 bis 7 wird die Node-ID eingestellt, mit den Bits 0 und 1 die Baudrate.

Einstellung der Baudrate:

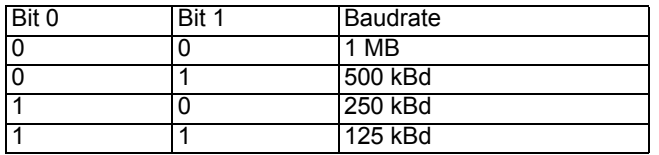

#### <span id="page-21-5"></span>**5.5.4 Schiebeschalter (CANopen®-Termination)**

Wird das Gateway als physikalisch erstes oder letztes Gerät im CANopen® betrieben, muß an diesem Gateway ein Busabschluß erfolgen. Dazu muß entweder ein Busabschlußwiderstand im Stecker oder der im Gateway integrierte Widerstand (120 $\Omega$ ) aktiviert werden. Dazu wird der Schiebeschalter auf die Position ON geschoben. In allen anderen Fällen bleibt der Schiebeschalter auf der Position OFF. Nähere Information zum Thema Busabschluß finden Sie in der allgemeinen CANopen® Literatur.

# <span id="page-22-0"></span>**6 Fehlerbehandlung**

Erkennt das Gateway einen Fehler, so wird dieser dadurch signalisiert, daß die LED "State" rot leuchtet und gleichzeitig die Fehlernummer gemäß nachfolgender Tabelle über die LED's "Error No" angezeigt werden. Zusätzlich wird über den Profibus dem Master diese Fehlernummer als externes Diagnosebyte übermittelt. Es können zwei Fehlerkategorien unterschieden werden:

Schwere Fehler (1-5): In diesem Fall muß das Gateway aus- und wieder neu eingeschaltet werden. Tritt der Fehler erneut auf, muß das Gateway getauscht und zur Reparatur eingeschickt werden.

Warnungen (6-15): Diese Warnungen werden lediglich zur Information 1 Minute lang angezeigt und werden dann automatisch zurückgesetzt. Treten diese Warnungen häufiger auf, ist der Kundendienst zu verständigen.

Im Konfigurationsmodus sind diese Anzeigen nicht gültig und nur für interne Zwecke bestimmt.

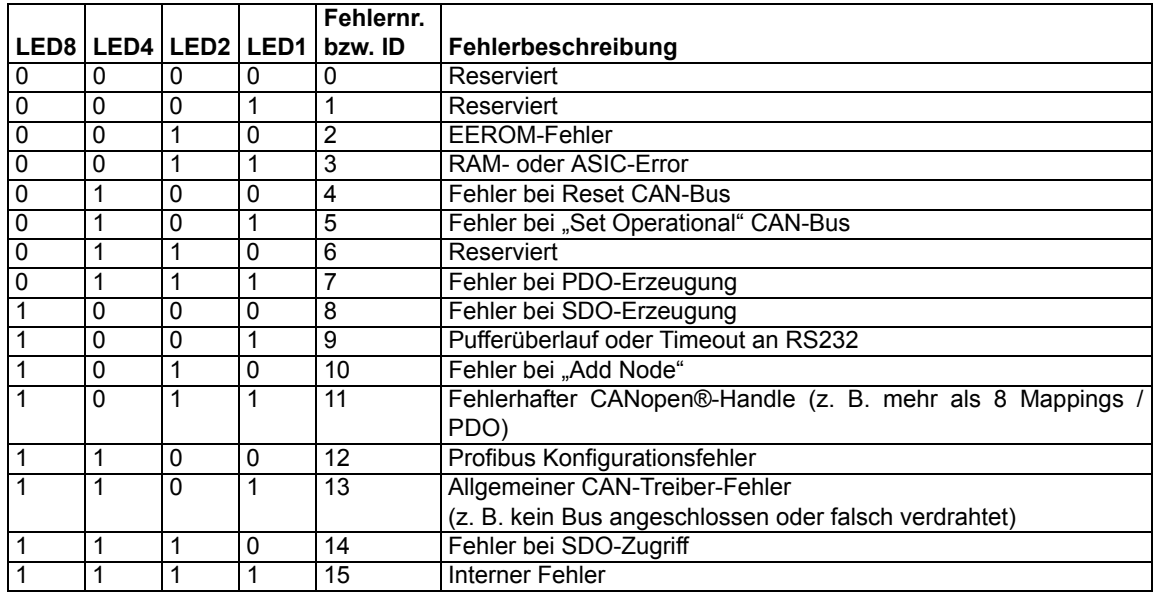

Tabelle 1: Fehlerbehandlung

# <span id="page-23-0"></span>**7 Aufbaurichtlinien**

# <span id="page-23-1"></span>**7.1 Montage der Baugruppe**

Die Baugruppe mit den Abmessungen (90x127x55mm BxHxT) ist für den Schaltschrankeinsatz (IP20) entwickelt worden und kann deshalb nur auf einer Normprofilschiene (tiefe Hutschiene nach EN50022) befestigt werden.

#### <span id="page-23-2"></span>**7.1.1 Montage**

- **•** Die Baugruppe wird von oben in die Hutschiene eingehängt und nach unten geschwenkt bis die Baugruppe einrastet.
- **•** Links und rechts neben der Baugruppe dürfen andere Baugruppen aufgereiht werden.
- **•** Oberhalb und unterhalb der Baugruppe müssen mindestens 5 cm Freiraum für die Wärmeabfuhr vorgesehen werden.
- **•** Die Normprofilschiene muß mit der Potentialausgleichschiene des Schaltschranks verbunden werden. Der Verbindungsdraht muß einen Querschnitt von mindestens 10 mm² haben.
- **•** Neben der Baugruppe muß eine Erdungsklemme plaziert werden, damit möglichst kurz der Schirmanschluß am Gerät mit Hilfe eines flexiblen Drahtes (1,5 rnm² ) realisiert werden kann. Ab der Hardware-Revision C erfolgt die Schirm-Verbindung mit der Hutschiene über den integrierten Erdungsanschluss im linken Seitenteil des Gerätes.

#### <span id="page-23-3"></span>**7.1.2 Demontage**

- **•** Zuerst müssen die Versorgungs- und Signalleitungen abgesteckt werden.
- **•** Danach muß die Baugruppe nach oben gedrückt und die Baugruppe aus der Hutschiene herausgeschwenkt werden.

#### Senkrechter Einbau

Die Normprofilschiene kann auch senkrecht montiert werden, so daß die Baugruppe um 90° gedreht montiert wird.

# <span id="page-23-4"></span>**7.2 Verdrahtung**

#### <span id="page-23-5"></span>**7.2.1 Anschlußtechniken**

Folgende Anschlußtechniken müssen bzw. können Sie bei der Verdrahtung der Baugruppe einsetzen:

- **•** Standard-Schraub-/Steck-Anschuß (Versorgung)
- **•** Steckklemmen (Anschlußklemmen für Erdung, entfällt ab Hardware-Rev. C)
- **•** 9-polige SUB-D-Steckverbinder (ProfibusDP- und CANopen®-Anschluß)
- a) Bei den Standard-Schraubklemmen ist eine Leitung je Anschlußpunkt klemmbar. Zum Festschrauben benutzen Sie am besten einen Schraubendreher mit Klingenbreite 3,5 mm.

Zulässige Querschnitte der Leitung:

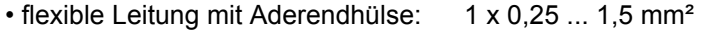

- massive Leitung: 1 x 0.25 ... 1.5 mm<sup>2</sup>
- Anzugsdrehmoment: 0,5 ... 0,8 Nm
- b) Die steckbare Anschlußklemmleiste stellt eine Kombination aus Standard-Schraubanschluß und Steckverbinder dar. Der Steckverbindungsteil ist kodiert und kann deshalb nicht falsch aufgesteckt werden.
- c) Die 9-poligen SUB-D-Steckverbinder werden mit zwei Schrauben mit "4-40-UNC"-Gewinde gesichert. Zum Festschrauben benutzen Sie am besten einen Schraubendreher mit Klingenbreite 3,5 mm.

Anzugsdrehmoment: 0,2... 0,4 Nm

#### <span id="page-24-0"></span>**7.2.2 Kommunikationsschnittstellen ProfibusDP und CANopen®**

#### <span id="page-24-1"></span>**7.2.2.1 Busleitung mit Kupferkabel**

Diese Schnittstellen finden Sie auf der Baugruppe in Form zweier 9-poliger SUB-D-Stecker (1 x Buchse, 1 x Stift) an der Frontseite des Gehäuses.

- **•** Stecken Sie den Profibus-Verbindungsstecker auf die SUB-D-Buchse mit der Beschriftung "ProfibusDP" und den CANopen®-Verbindungsstecker auf den SUB-D-Stecker (Stift) mit der Beschriftung CANopen®.
- **•** Schrauben Sie die Sicherungsschrauben des Verbindungsstecker mit einem Schraubendreher fest.
- **•** Befindet sich die Baugruppe am Anfang oder am Ende der CANopen®- oder Profibus-Leitung, so müssen Sie den im Gateway integrierten Busabschlußwiderstand des entsprechenden Busses zuschalten. Schieben Sie dazu den Schiebeschalter in die Stellung mit der Beschriftung ...on...
- **•** Befindet sich die Baugruppe nicht am Anfang oder am Ende, so müssen Sie den Schiebeschalter in die Stellung "off" schieben.

#### <span id="page-24-2"></span>**7.2.2.2 Stromversorgung**

Das Gerät ist mit 10,8...30VDC zu versorgen.

**•** Schließen Sie die Versorgungsspannung an die 2-polige Steckschraubklemme entsprechend der Beschriftung auf der Frontplatte des Gerätes an.

#### <span id="page-24-3"></span>**7.2.2.3 Schirmanschluß**

Der Schirm des CANopen®- und des Profibus-Kabels ist über ein RC-Glied mit dem Potentialausgleich verbunden. Somit handelt es sich um zwei im Gerät galvanisch getrennte Schirme. Diese Maßnahme gewährleistet eine höhere Störfestigkeit der Baugruppe, da der "Kabelschirmstrom", der wegen Potentialdifferenzen zwischen zwei Busteilnehmern bis zu einigen Ampere's betragen kann, nicht über das Gerät abfließt.

Ist das Gerät einer starken mechanischen oder chemischen Beanspruchung ausgesetzt, so wird empfohlen, wegen einer höheren Kontaktsicherheit der Schirmanbindung eine verzinnte Hutschiene zu verwenden !

#### <span id="page-24-4"></span>**7.2.2.4 Anschluß des Potentialausgleichs**

**•** Setzen Sie unmittelbar neben der Baugruppe eine Erdungsklemme auf die Hutschiene. Die Erdungsklemme stellt automatisch eine galvanische Verbindung mit der Hutschiene her. Verbinden Sie die Schirmanschlußklemme mit einem möglichst kurzen flexiblen Draht mit einem Durchmesser von 1,5 mm² mit der Erdungsklemme.

Ab der Hardware-Revision C erfolgt die Schirm-Verbindung mit der Hutschiene über den integrierten Erdungsanschluss im linken Seitenteil des Gerätes.

**•** Verbinden Sie die Hutschiene möglichst niederohmig mit der Potentialausgleichsschiene. Verwenden Sie dazu einen flexiblen Erdungsdraht mit einem Querschnitt von mindestens 10 mm².

#### <span id="page-24-5"></span>**7.2.3 Leitungsführung, Schirmung u. Maßnahmen gegen Störspannung**

Gegenstand dieses Kapitels ist die Leitungsführung bei Bus-, Signal- und Versorgungsleitungen mit dem Ziel, einen EMV-gerechten Aufbau Ihrer Anlage sicherzustellen.

### <span id="page-25-0"></span>**7.2.4 Allgemeines zur Leitungsführung**

- innerhalb und außerhalb von Schränken

Für eine EMV-gerechte Führung der Leitungen ist es zweckmäßig, die Leitungen in folgende Leitungsgruppen einzuteilen und diese Gruppen getrennt zu verlegen.

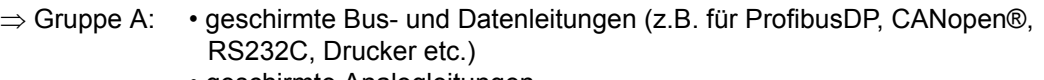

- geschirmte Analogleitungen
- ungeschirmte Leitungen für Gleichspannungen  $\geq 60$  V
- $\cdot$  ungeschirmte Leitungen für Wechselspannung  $\geq 25$  V
- Koaxialleitungen für Monitore
- $\Rightarrow$  Gruppe B: ungeschirmte Leitungen für Gleichspannungen  $\geq 60$  V und  $\geq 400$  V
	- ungeschirmte Leitungen für Wechselspannung  $\geq 24$  V und  $\geq 400$  V
- $\Rightarrow$  Gruppe C: ungeschirmte Leitungen für Gleichspannungen > 400 V

Anhand der folgenden Tabelle können Sie durch die Kombination der einzelnen Gruppen die Bedingungen für das Verlegen der Leitungsgruppen ablesen.

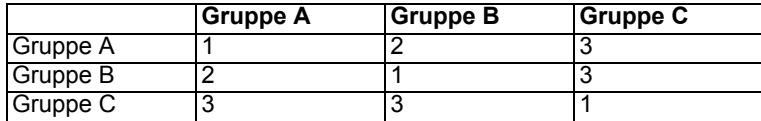

Tabelle 2 : Leitungsverlegevorschriften in Abhängigkeit der Kombination von Leitungsgruppen

- 1) Leitungen können in gemeinsamen Bündeln oder Kabelkanälen verlegt werden.
- 2) Leitungen sind in getrennten Bündeln oder Kabelkanälen (ohne Mindestabstand) zu verlegen.
- 3) Leitungen sind innerhalb von Schränken in getrennten Bündeln oder Kabelkanälen und außerhalb von Schränken aber innerhalb von Gebäuden auf getrennten Kabelbahnen mit mindestens 10 cm Abstand zu verlegen.

#### <span id="page-25-1"></span>**7.2.4.1 Schirmung von Leitungen**

Das Schirmen ist eine Maßnahme zur Schwächung (Dämpfung) von magnetischen, elektrischen oder elektromagnetischen Störfeldern.

Störströme auf Kabelschirmen werden über die mit dem Gehäuse leitend verbundene Schirmschiene zur Erde abgeleitet. Damit diese Störströme nicht selbst zu einer Störquelle werden, ist eine impedanzarme Verbindung zum Schutzleiter besonders wichtig.

Verwenden Sie möglichst nur Leitungen mit Schirmgeflecht. Die Deckungsdichte des Schirmes sollte mehr als 80 % betragen. Vermeiden Sie Leitungen mit Folienschirm, da die Folie durch Zug- und Druckbelastung bei der Befestigung sehr leicht beschädigt werden kann; die Folge ist eine Verminderung der Schirmwirkung.

In der Regel sollten Sie die Schirme von Leitungen immer beidseitig auflegen. Nur durch den beidseitigen Anschluß der Schirme erreichen Sie eine gute Störunterdrückung im höheren Frequenzbereich.

Nur im Ausnahmefall kann der Schirm auch einseitig aufgelegt werden. Dann erreichen Sie jedoch nur eine Dämpfung der niedrigeren Frequenzen. Eine einseitige Schirmanbindung kann günstiger sein, wenn,

- **•** die Verlegung einer Potentialausgleichsleitung nicht durchgeführt werden kann
- **•** Analogsignale (einige mV bzw. mA) übertragen werden
- **•** Folienschirme (statische Schirme) verwendet werden.

Benutzen Sie bei Datenleitungen für serielle Kopplungen immer metallische oder metallisierte Stecker. Befestigen Sie den Schirm der Datenleitung am Steckergehäuse.

Bei Potentialdifferenzen zwischen den Erdungspunkten kann über den beidseitig angeschlossenen Schirm ein Ausgleichsstrom fließen. Verlegen Sie in diesem Fall eine zusätzliche Potentialausgleichsleitung.

Beachten Sie bei der Schirmbehandlung bitte folgende Punkte:

- **•** Benutzen Sie zur Befestigung der Schirmgeflechte Kabelschellen aus Metall- Die Schellen müssen den Schirm großflächig umschließen und guten Kontakt ausüben.
- **•** Legen Sie den Schirm direkt nach Eintritt der Leitung in den Schrank auf eine Schirmschiene auf. Führen Sie den Schirm bis zur Baugruppe weiter; legen Sie ihn dort jedoch nicht erneut auf !
- **•** Den CANopen®- und ProfibusDP-Kabelschirm müssen Sie bei Eintritt in den Schaltschrank auf die Potentialausgleichsschiene auflegen.

An die Baugruppe werden geschirmte Datenleitungen und ungeschirmte Versorgungsleitungen (<60 VDC) herangeführt und angeschlossen. Damit die Baugruppe alle geforderten EMV-Grenzwerte einhält, müssen alle Kabelschirme beidseitig geerdet werden.

# <span id="page-27-0"></span>**8 Darstellung der Daten in ProfibusDP**

Jeder normkonforme ProfibusDP Master kann Daten mit dem Gateway austauschen. Wegen des Datenaufbaus können auch sehr "einfache" Masteranschaltungen verwendet werden.

# <span id="page-27-1"></span>**8.1 Konfiguriertelegramm**

Nach dem Parametrieren hat der Master ein Konfiguriertelegramm an den entsprechenden Slave zu schicken. Über das Konfiguriertelegramm erhält der Slave die Informationen über die Länge der Ein/Ausgabe-Daten. Hat der Anwender das Flag 'Längenbyte' gesetzt, sind das die maximalen Datenlängen, ansonsten die tatsächlichen Längen.

Das Konfigurier-Telegramm stellt der Anwender normalerweise auch im Projektierungswerkzeug zusammen, wo er evtl. auch den Adressbereich angeben kann, in dem die Nutz-Daten abgelegt sind.

In einem Octet der DataUnit (DU) können Sie bis zu 16 Bytes oder Words beschreiben. Ein- und Ausgänge die gleiches Format haben, können Sie in einem Octet zusammenfassen. Ansonsten sind soviele Octets zu benutzen, wieviele unterschiedliche Bytes/Words Sie benutzen wollen, die sich nicht in einem Octet zusammenfassen lassen.

Entdeckt die Baugruppe bei der Überprüfung, daß die maximal zulässigen Ein/Ausgabedatenlängen überschritten wurden, meldet er bei späterer Diagnoseabfrage die falsche Konfigurierung an den Master. Sie ist dann nicht für den Nutzdatenverkehr bereit.

# <span id="page-27-2"></span>**8.2 Konfiguriertelegramm**

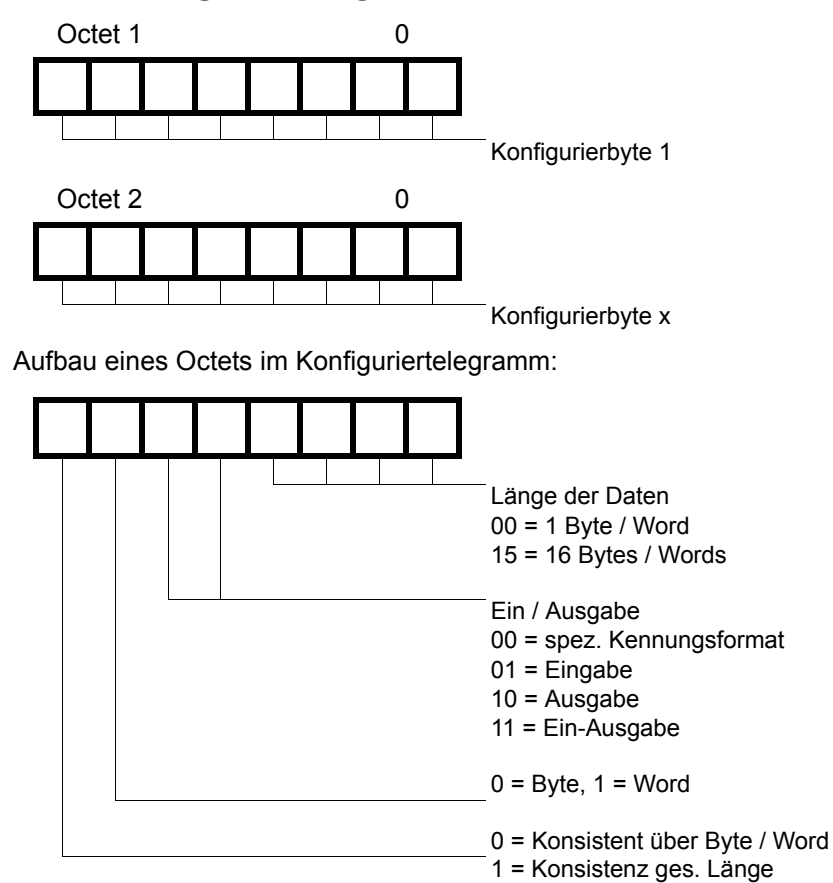

# <span id="page-28-0"></span>**8.3 Diagnose**

Diagnosedaten sind hochpriore Daten. Das Gateway erzeugt eine externe Diagnose, wenn es einen internen Fehler erkennt.

Darstellung der Meldungen im externen Diagnosebyte:

Die Diagnoseinformationen eines DP–Slaves bestehen aus Standarddiagnoseinformationen (6 Bytes) und einer anwenderspezifischen Diagnoseinformation. (Fehlernummer)

Telegramm zur Diagnoseanforderung:

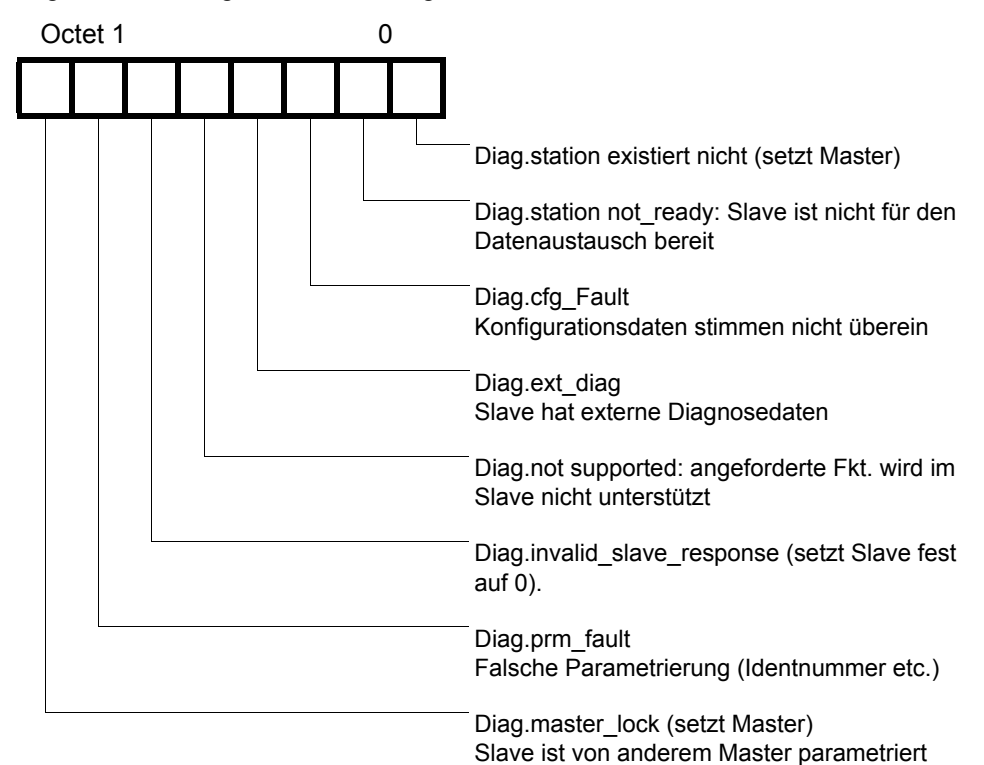

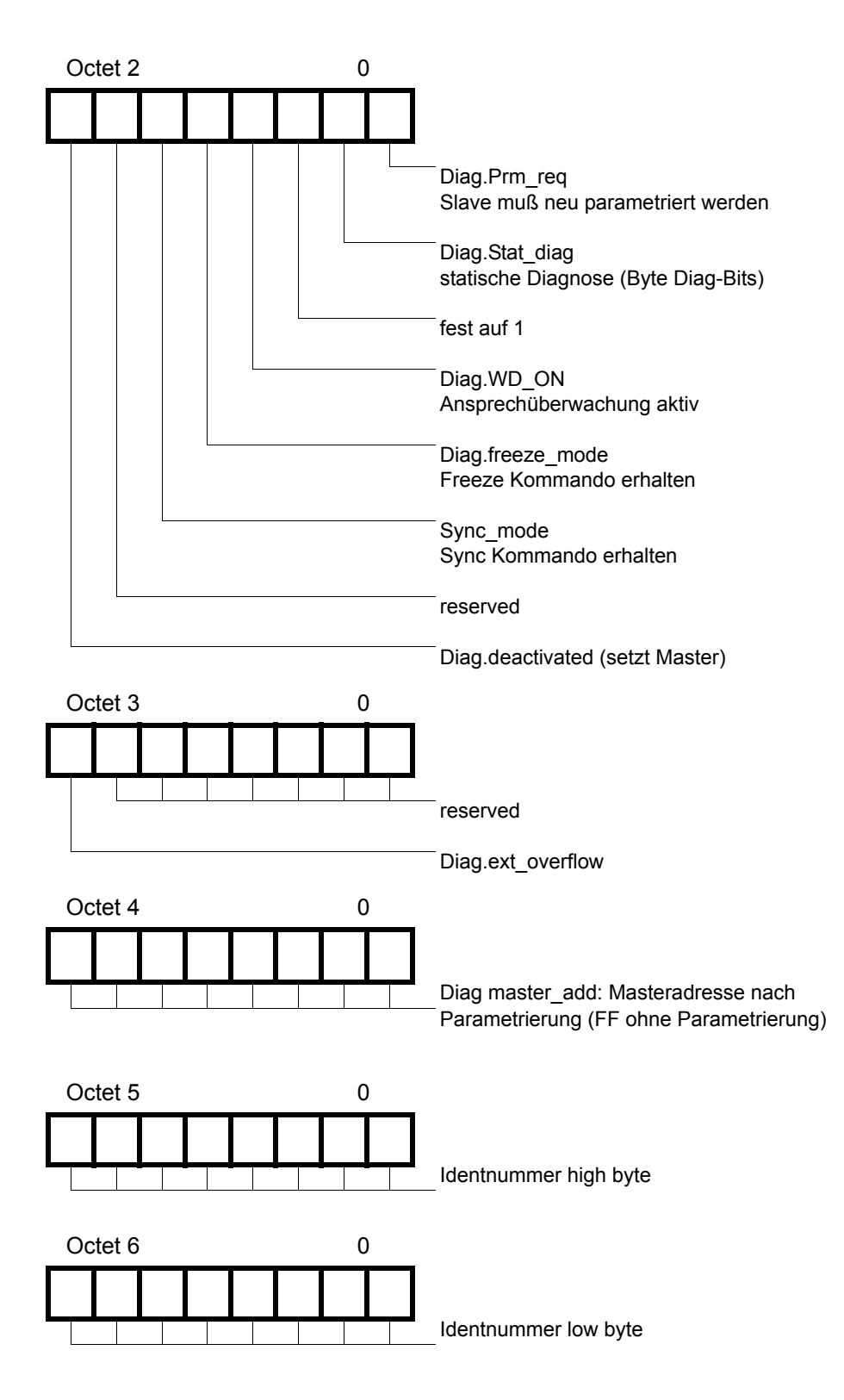

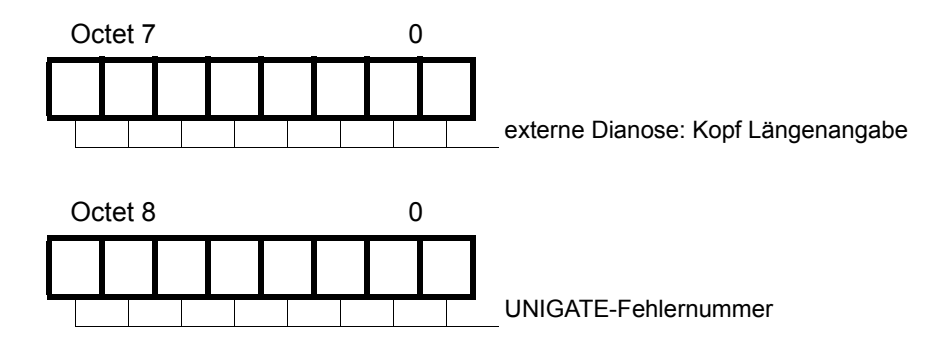

# <span id="page-30-0"></span>**8.4 Datenaustausch**

Nachdem der Master in der Diagnose erkennt, daß der Slave für den Datenaustausch bereit ist, sendet er Datenaustauschtelegramme. Die Daten in Ein- / Ausgangsrichtung legt der Master entweder in dem Adressbereich ab, der bei der Projektierung angegeben wurde, oder das Steuerungsprogramm muß die Daten über best. Funktionsbausteine holen bzw. bereitstellen.

# <span id="page-31-0"></span>**9 Technische Daten**

# <span id="page-31-1"></span>**9.1 Gerätedaten**

In der nachfolgenden Tabelle finden Sie die technischen Daten der Baugruppe.

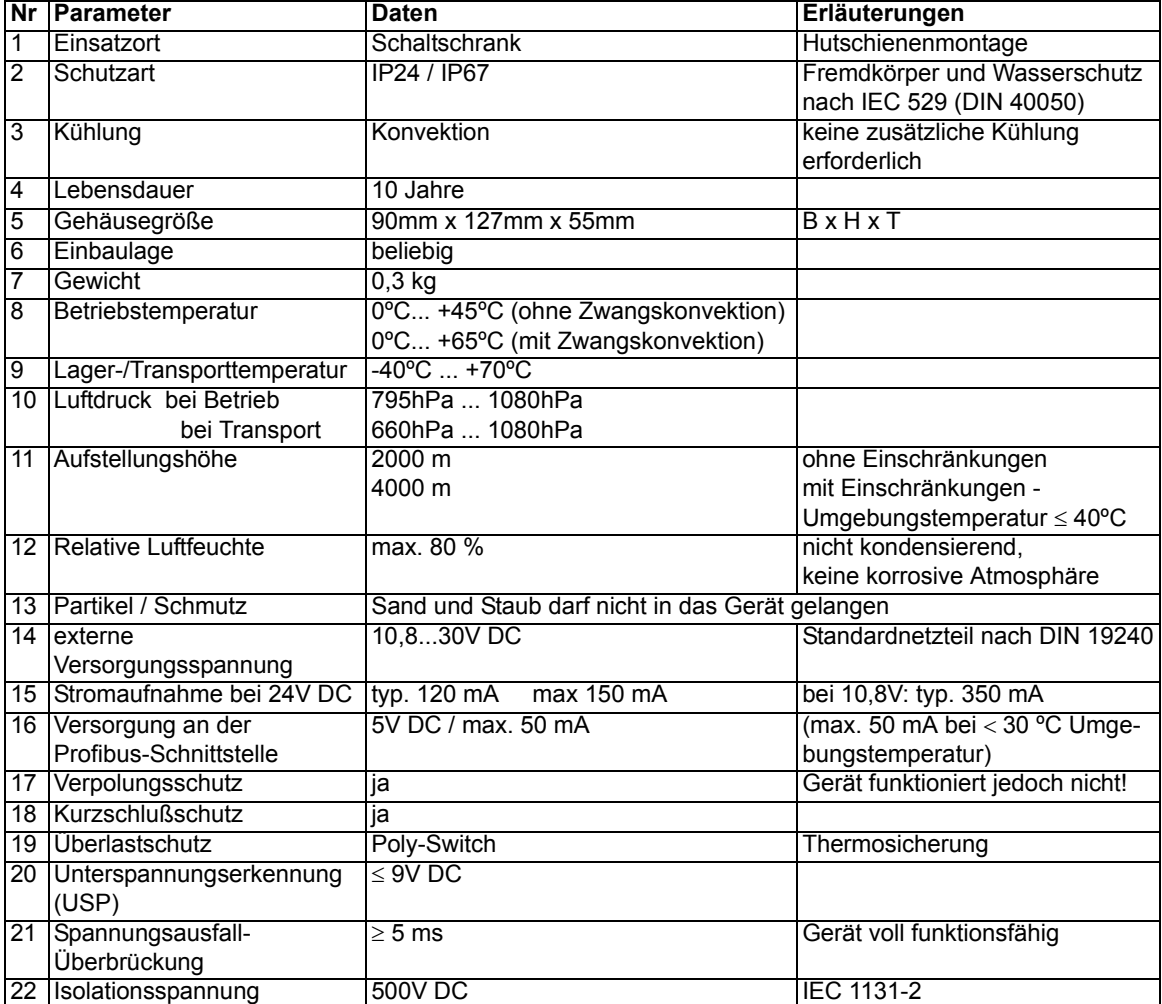

Tabelle 2: Technische Daten der Baugruppe

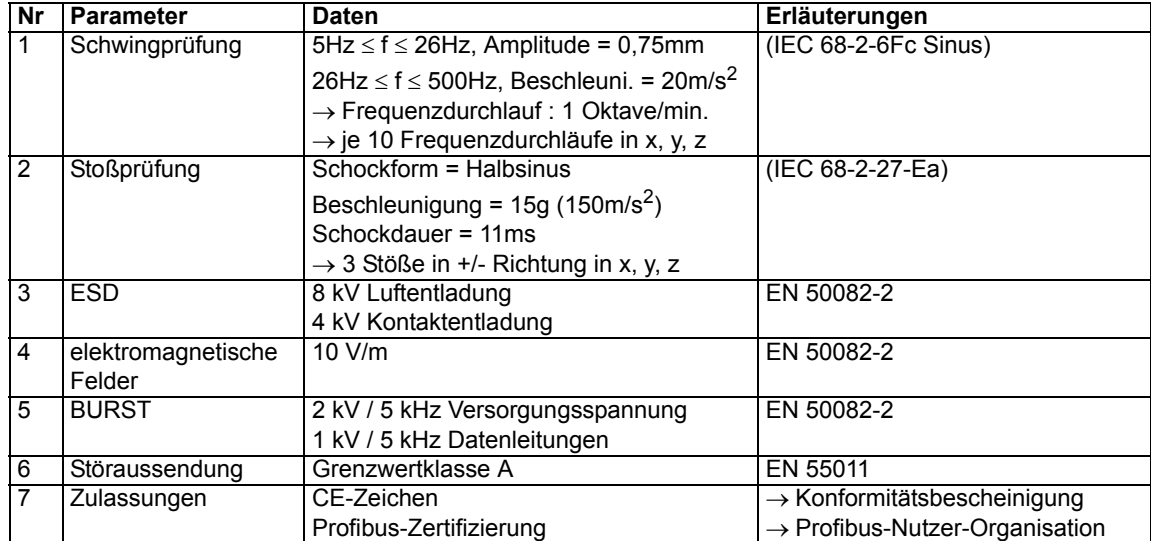

In der nachfolgenden Tabelle finden Sie alle Prüfungen, Normungen und Vorschriften nach der die Baugruppe geprüft worden ist.

Tabelle 3: Prüfungen, Normen und Vorschriften

# <span id="page-33-0"></span>**9.1.1 Schnittstellendaten**

In der nachfolgenden Tabelle sind technische Daten der auf dem Gerät vorhandenen Schnittstellen aufgelistet. Die Daten sind den entsprechenden Normen entnommen.

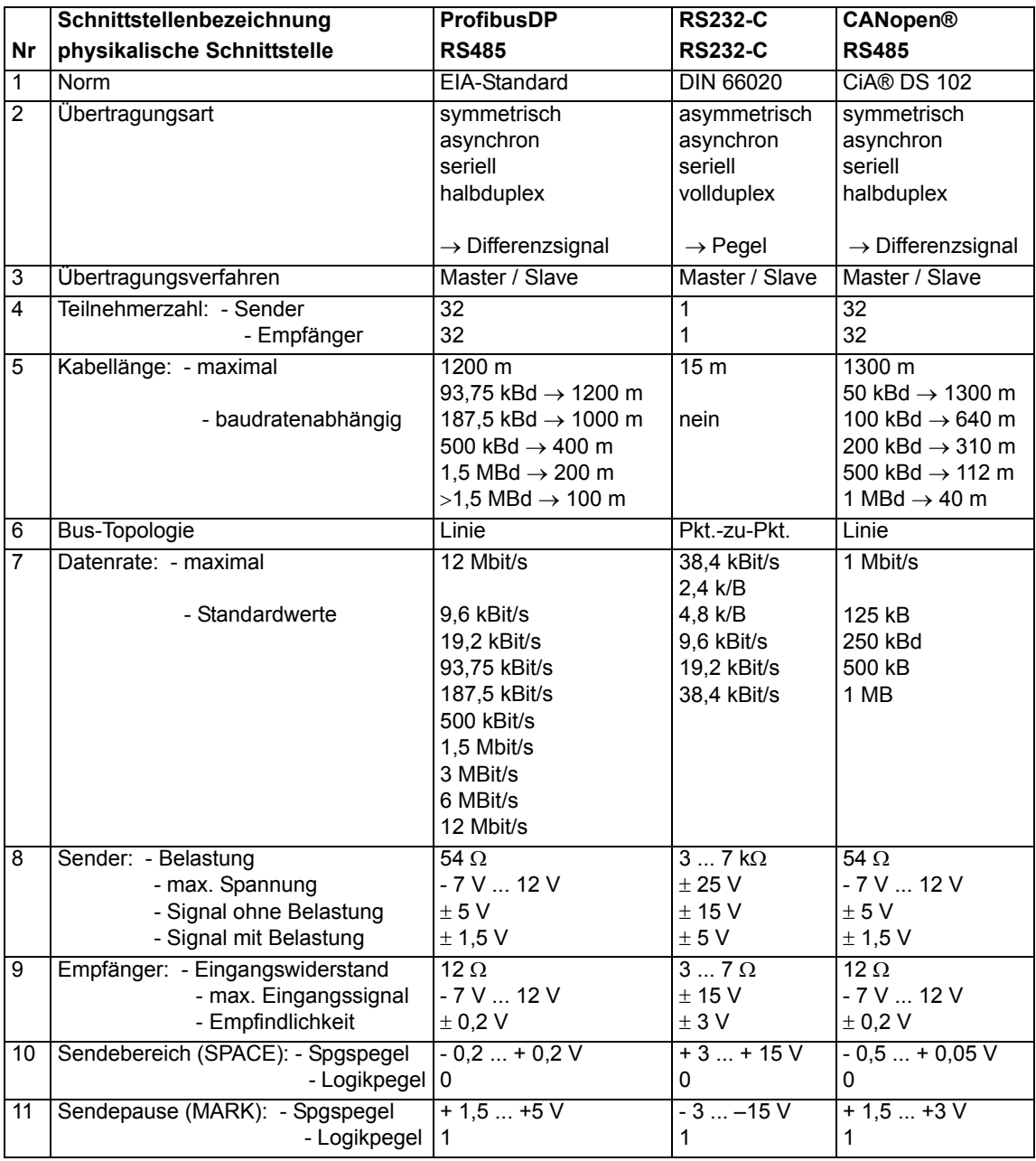

Tabelle 4: Technische Daten der an der Baugruppe vorhandenen Schnittstellen

# <span id="page-34-0"></span>**10 Inbetriebnahmeleitfaden**

### <span id="page-34-1"></span>**10.1 Beachte**

Die Inbetriebnahme des UNIGATE darf nur von geschultem Personal unter Beachtung der Sicherheitsvorschriften durchgeführt werden.

# <span id="page-34-2"></span>**10.2 Komponenten**

Zur Inbetriebnahme des UNIGATE benötigen Sie folgende Komponenten:

**•** UNIGATE

- **•** Verbindungsstecker für den CANopen®-Anschluß an das Gateway
- **•** Verbindungsstecker für den Profibus-Anschluß an das Gateway
- **•** Profibus-Kabel (Dieses Kabel ist in der Regel bereits vorort installiert!)
- **•** CANopen®-Kabel
- **•** 24 VDC-Spannungsversorgung (DIN 19240)
- **•** Typ- bzw. GSD-Datei und Betriebsanleitung (die GSD-Datei sowie das Handbuch können separat bestellt oder kostenfrei aus dem Internet unter **www. deutschmann.de** bezogen werden) Projektierungswerkzeug für den Profibus-Master.

# <span id="page-34-3"></span>**10.3 Montage**

Die Baugruppe UNIGATE hat die Schutzart IP20 und ist somit für den Schaltschrankeinsatz geeignet. Das Gerät ist für das Aufschnappen auf eine 35 mm Hutprofilschiene ausgelegt.

# <span id="page-34-4"></span>**10.4 Inbetriebnahme**

Um ein ordnungsgemäßes Arbeiten der Baugruppe zu gewährleisten, müssen Sie folgende Schritte bei der Inbetriebnahme unbedingt durchführen:

# <span id="page-34-5"></span>**10.5 Profibus-Adresse einstellen**

Stellen Sie an der Feldbusseite der Baugruppe an den beiden Drehschaltern mit der Bezeichnung "Profibus-ID" die Profibus-Adresse ein.

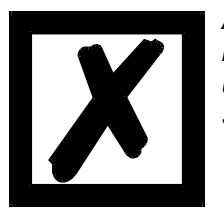

*Achtung Die eingestellte Profibus-Adresse muß mit der projektierten Adresse unter COM Profibus übereinstimmen!*

*Sie wird nur beim Einschalten des Gateways eingelesen!*

# <span id="page-34-6"></span>**10.6 Profibus-Anschluß**

Verbinden Sie das Gerät mit dem Profibus an der Schnittstelle mit der Bezeichnung "ProfibusDP".

# <span id="page-34-7"></span>**10.7 CANopen®-Adresse und Baudrate einstellen**

Stellen Sie an der Feldbusseite der Baugruppe an dem DIP-Switch die CANopen®-Node-ID und die Baudrate ein.

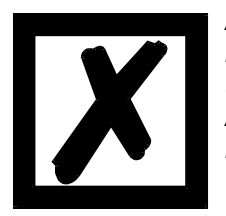

*Achtung Die eingestellte CANopen®-Adresse muß mit der projektierten Adresse übereinstimmen! Alle Teilnehmer im CANopen® müssen die gleiche Baudrate verwenden! Diese Werte werden nur beim Einschalten des Gateways eingelesen!*

# <span id="page-35-0"></span>**10.8 CANopen®-Anschluß**

Verbinden Sie das Gerät mit dem CANopen® an der Schnittstelle mit der Bezeichnung "CANopen".

# <span id="page-35-1"></span>**10.9 Versorgungsspannung anschließen**

Schließen Sie bitte 10,8...30 V Gleichspannung an die dafür vorgesehenen Klemmen an.

# <span id="page-35-2"></span>**10.10 Schirmanschluß**

Schließen Sie den Schutzleiter an der dafür vorgesehenen Klemme an (entfällt ab Hardware-Rev. C). Erden Sie die Hutschiene, auf der die Baugruppe aufgeschnappt wurde.

# <span id="page-35-3"></span>**10.11 Projektierung**

Verwenden Sie zum Projektieren ein beliebiges Projektierungstool.

Falls die benötigte GSD-Datei nicht mit Ihrem Projektierungstool ausgeliefert wurde, kopieren Sie diese Datei von der beiliegenden Diskette, oder holen Sie sich diese Datei bitte aus dem Internet (www.deutschmann.de) ab.

# <span id="page-35-4"></span>**10.12 Literaturhinweis**

Zum schnellen und intensiven Einstieg in die Thematik des ProfibusDP und die Arbeitsweise der verfügbaren ASICs wird das Buch "Schnelleinstieg in ProfibusDP", Autor. M.Popp empfohlen. Das Buch ist über die PROFIBUS Nutzerorganisation, Best. Nr. 4.071 beziehbar.

Anschrift: PROFIBUS Nutzerorganisation e.V. Haid-und-Neu-Str. 7 D-76131 Karlsruhe Tel: 0721 9658 590

# <span id="page-36-0"></span>**11 Service**

Sollten einmal Fragen auftreten, die in diesem Handbuch nicht beschrieben sind, wenden Sie Sie sich direkt an uns.

Bitte halten Sie für Ihren Anruf folgende Angaben bereit:

- **•** Gerätebezeichnung
- **•** Seriennummer (S/N)
- **•** Artikel-Nummer
- **•** Fehlernummer und Fehlerbeschreibung

Sie erreichen uns während der Hotlinezeiten von

Montag bis Donnerstag von 8.00 bis 12.00 und von 13.00 bis 16.00, Freitag von 8.00 bis 12.00.

Deutschmann Automation GmbH Carl-Zeiss-Straße 8 D-65520 Bad-Camberg Tel.: +49-(0)6434 9433-0 Fax: +49-(0)6434 9433-44 Hotline: +49-(0)6434 9433-33 eMail: service@deutschmann.de

# <span id="page-36-1"></span>**11.1 Einsendung eines Gerätes**

Bei der Einsendung eines Gerätes benötigen wir eine möglichst umfassende Fehlerbeschreibung. Insbesonders benötigen wir die nachfolgenden Angaben:

- **•** Welche Fehlernummer wurde angezeigt
- **•** Wie groß ist die Versorgungsspannung (±0,5V) mit angeschlossenem Gateway
- **•** Was waren die letzten Aktivitäten am Gerät (Programmierung, Fehler beim Einschalten, ...)

Je genauer Ihre Angaben und Fehlerbeschreibung, umso exakter können wir die möglichen Ursachen prüfen.

# <span id="page-36-2"></span>**11.2 Download von PC-Software, GSD-Dateien etc.**

Von unserem Internet-Server können Sie kostenlos die aktuellste Version von WINGATE® und die aktuelle GSD-Datei (DAGW2862.gsd) laden.

http://www.deutschmann.de

# <span id="page-37-0"></span>**12 Anhang**

# <span id="page-37-1"></span>**12.1 Hexadezimal-Tabelle**

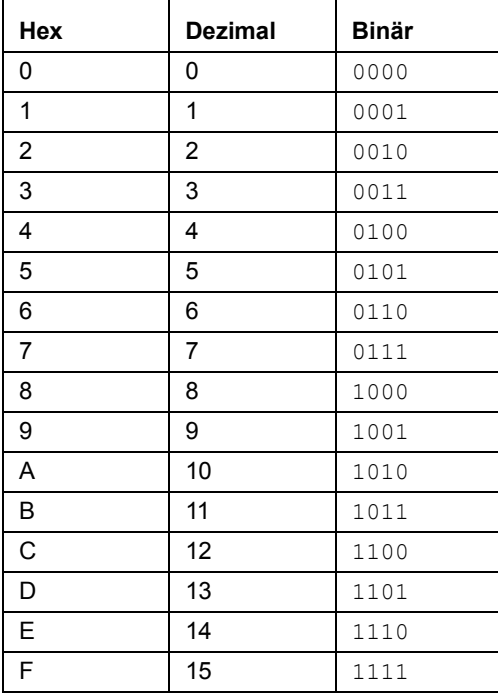

# <span id="page-38-0"></span>**13 Konformitätserklärung**

# **EG-Konformitätserklärung im Sinne der EG-EMV-Richtlinie (92/31/EWG)**

Hiermit erklären wir,

Firma Deutschmann-Automation GmbH Max-Planck-Straße 21 D-65520 Bad Camberg

daß das nachfolgend bezeichnete Produkt in Übereinstimmung mit der oben genannten EG-Richtlinie entwickelt, gefertigt und in Verkehr gebracht wird.

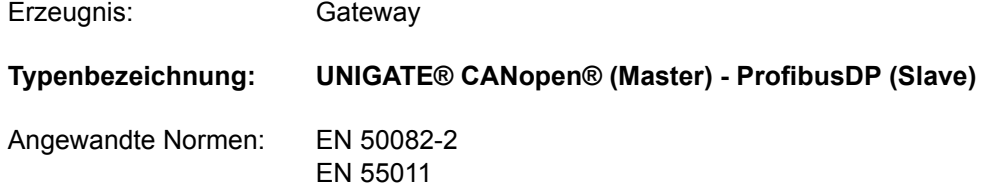

Bad Camberg

Gunther Lawaczeck Michael M. Reiter

b. Peiter